MOVIX-Manager: V65e-9c23

## **MOVIX 6/7 - Kurzanleitung:**

MOVIX startet automatisch mit dem Programm-Manager ! Um mit MOVIX zu arbeiten müssen Sie folgende Schritte ausführen, die Sie im allgemeinen mit [RETURN] abschließen:

- 1. Im **Programm-Manager** das **Bearbeitungsprogramm** wählen durch Eingabe der entsprechenden **Nummer** (z.B. "4").
- 2. Im **Projekt-Manager** das **Projekt** wählen durch Eingabe des **Projektnamen** (ohne ext - z.B. "platine").
- 3. **Konfigurieren** Sie die **Projektparameter** (z.B. Maßstab,- Start-Position, Fräsgeschwindigkeit usw.), wenn nötig.
- 4. Im **Visual-Mode** simulieren Sie den Arbeitsablauf visuell zur Kontrolle, wenn Sie dies wünschen mit **[ v ]** (empfohlen).
- 5. Im **Bearbeitungs-Modus** Starten Sie die **Bearbeitung des Projekts** mit **[ 1 ]**.
- 6. **Stoppen** Sie die Bearbeitung mit der Leertaste **[ \_\_\_ ],** um **Änderungen** mit **[ a ]** durchzuführen.
- 7. **Beenden** Sie das Programm mit **[ ESC ]** nach erfolgter Bearbeitung.

Bei der Arbeit mit MOVIX können Sie auch die Bearbeitungs-Koordinaten im manuellen Modus von Hand verändern.

Während des Arbeitsablaufes können Sie den Arbeitsablauf stoppen und wichtige Bearbeitungsparameter verändern.

In der nachfolgenden Tabelle sind wichtige Tastaturbefehle beschrieben, die Sie für die Arbeit mit MOVIX benötigen.

## **MOVIX - [ Tastaturbefehle ]:**

## **Programm-Modus:**

- **V** = Visualisierung, **B** = Bearbeitung,
	-
- **m** = manueller Modus, **C** = Konfiguration

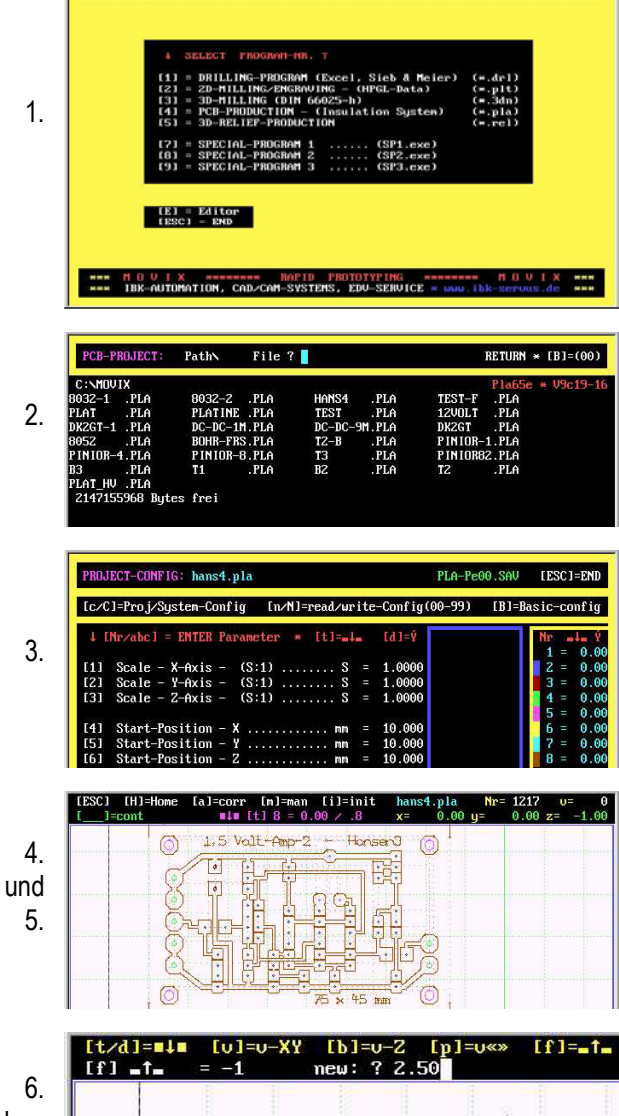

## Andern mit **[ a ]**

 **[ Tasten ] Beschreibung der [ Tastaturbefehle ] Modus [ v ] [ V ] Visuelle Simulation des Arbeitsablaufes**: • Mit **[ v ]** wird der Arbeitsgang zu Kontrollzwecken visuell (ohne Motoren) simuliert. • Mit **[ V ]** werden beim visuellen Bildaufbau (wenn verfügbar) die Positionierbahnen angezeigt. • Der Bildaufbau kann mit der Leertaste **[ \_\_\_ ],** mit **[ . ]** oder mit **[ESC]** unterbrochen und mit der Leertaste **[ \_\_\_ ]** wieder fortgeführt werden. • Mit **[ . ]** wird Einzelschritt-Visualisierung durchgeführt, bis die Leertaste **[ \_\_\_ ]** wieder gedrückt wird. V/B **Pfeiltasten [←] [→] [ ↑ ] [ ↓ ] Visueller Bearbeitungsbereich in X- und Y- Richtung verschieben:** • Jedes Drücken einer Pfeiltaste nach links/rechts, vorwärts/rückwärts setzt den Bearbeitungsbereich für die visuelle Darstellung des Arbeitsganges um 10 mm in die entsprechende Richtung. • Legen Sie den Bereich vor der Visualisierung fest. Der Zeichenmaßstab bleibt erhalten. • Diese Aktion hat keine Auswirkung auf die Bearbeitung. • Im manuellen Betrieb **[m]** bewegen Sie die Motoren schrittweise in die entsprechende Richtung. V/B/m **Bild auf / ab [P↑] [P↓] Zeichen Maßstab vergrößern / verkleinern:** • Durch Drücken von **[P↑] / [P↓]** wird der Zeichenmaßstab um 0,1 erhöht/verringert. • Der Zeichenmaßstab hat keinen Einfluss auf den Bearbeitungsmaßstab. • Diese Aktion setzt den Modus in den Visualisierungsmodus zurück. • Im manuellen Betrieb **[m]** bewegen Sie die Z-Achse schrittweise auf und ab. V/B/m **[ . ] Einzelschritt- Betrieb**: • mit jedem Drücken der Taste **[ . ]** wird ein Arbeitsschritt der Visualisierung/Bearbeitung ausgelöst. Diese Taste arbeitet im Start/Stop- Betrieb. Die Leertaste **[ \_\_\_ ]** beendet den Einzelschrittbetrieb. V/B

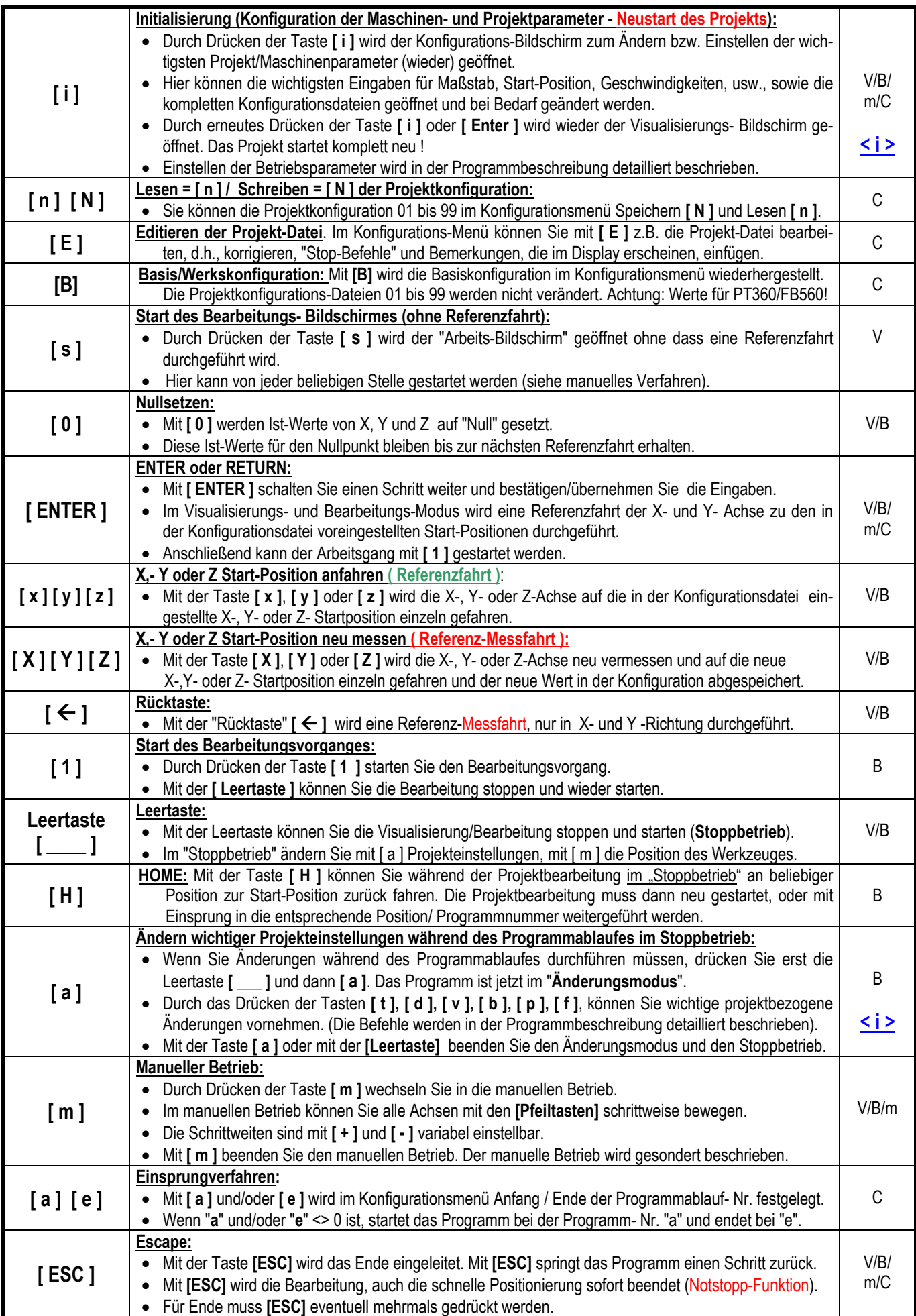

Irrtum, Änderungen und technische Neuerungen/Fortschritt vorbehalten!